#### **HD 1080P New Pro Black Box**

## Wi-Fi Camera with Rotatable Lens User Manual

Version:Nov.2016

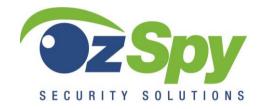

HAI2MPBLBOXW www.ozspy.com.au

## Contents

| Quick guide                          | 3  |
|--------------------------------------|----|
| Overview                             | 4  |
| Product instruction                  | 5  |
| Getting started of Wi-Fi camera part | 6  |
| Set camera name and private code     | 11 |
| APP introduction                     | 12 |
| Set and watch by PC in LAN           | 14 |
| FAQ                                  | 18 |

## Quick guide

- 1.Download Free App **Pro iCam** from App Store or Google Play.
- Plug in power —> Turn on device right side ON/OFF button, wait for 2 minutes (Back blue light will blink slowly);
- Enter smartphone setting —> Search and connect device's wifi named: YM......, wait till phone status bar appear symbol;
- Enter APP, press top right "+" icon —> Add new online camera > Search(LAN) > Select camera > Press OK—> Camera is now online;
- TIPS: 1. Please select [Change] to change device password for security [default: 8888];
- 2.This step = P2P mode, can check video locally when without Wi-Fi.
- Press gear icon after camera > Device Settings > WiFi Config > Select your Wi-Fi > Input password > Press OK;
- Quit APP, wait 30 seconds. Device will restart automatically and connect to your setted Wi-Fi (Back blue light always on then);
- 7.Enter APP to check live video locally or remotely anywhere.

#### Overview

The HD 1080P New Pro Black Box Security Wi-Fi Camera, equipped with an Invisible 180-degree Rotatable Lens and 5000mA Build in Li-battery, and has a super simple design plus a smart & powerful 1080P Wi-Fi hidden camera.

First, it can be easily connected to Wi-Fi to watch live video, or remotely take photos and video by APP in smartphone from anywhere in the world;

Second, it also supports Point to Point (P2P) function, connected by APP to smartphone for local live video without Wi-Fi.

Third, the item also supports motion detect alarm function, cycle recording and work when charging.

## **Product instruction**

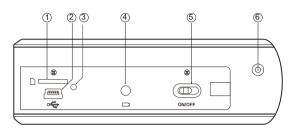

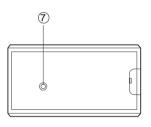

- 1 Micro SD card slot
- (2) USB port
- (3) Power indicator light
- (4) Reset key
- (5) ON/OFF (For Wi-Fi Camera)
- (6) Camera
- (7) Wi-Fi indicator light

# Getting started of Wi-Fi camera part

Step1: Download and install APP

Scan below QR code or search and download free APP named "**Pro iCam**" in Apple APP store, Google play or Electronic market, and install it.

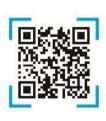

[ Pro iCam ] APP QR code

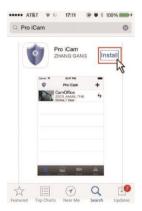

#### Step 2:

Turn on device and connect power

Open right side cover, turn on ON/OFF button, close the cover and plug it into AC power using a USB adapter, wait for 2 minutes (Back blue light blink slowly);

### Step 3:

#### Connect Wi-Fi

Open smartphone setting, search and connect mobile Wi-Fi to the device's wireless signal named "YM.....", wait Wi-Fi connected, and phone status bar appear Wi-Fi syl ?.

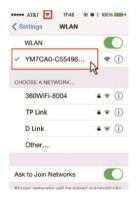

 Open APP, press symbol + at the top right corner, select

"Add new online camera"; Search for new camera and press OK. Then back to the first page to check the live video of camera and do the following setting.

TIPS: 1. Please select [
Change] to change device
password for security
[default: 8888];

2.This step = P2P mode, can check video locally when without Wi-Fi.

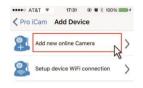

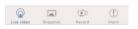

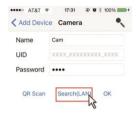

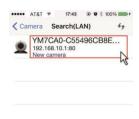

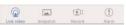

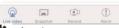

 Press the gear icon after the camera or long press the camera and select pevice Settings, select Wi-Fi Config.

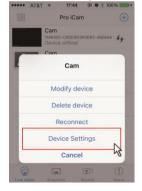

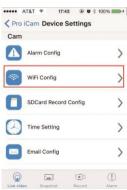

- Select local 4 router Wi-Fi and input passcode, camera will be connected to your Wi-Fi. The smartphone will disconnect with device and connect to the router Wi-Fi.
- 5 Quit APP, and restart device automatically and ready again in 30 seconds.
- Enter APP and 6. check live video locally or

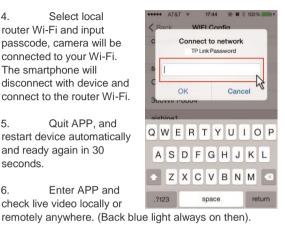

## Set camera name and password

Set name: Press the afte of camera or long press the camera, select Modify device, select Name and revise name like Office, Room......

Set code: Long press the camera and select Device Settings, select Change password. Current one is 8888.

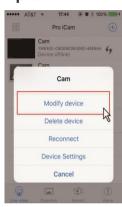

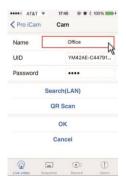

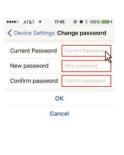

1

#### **APP** introduction

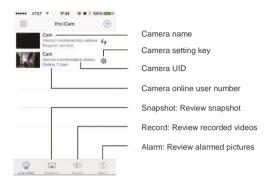

#### Live video - Click camera to check

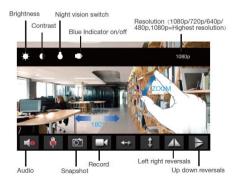

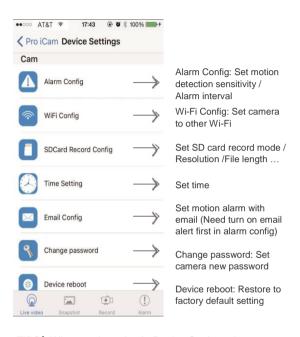

TIPS: When each setting in Device Settings done, please scroll down and press OK to save the setting.

## Set and watch by PC in LAN

 Once camera connected well with Wi-Fi, install software "IPCamera" from included CD and open software to find the connected device's IP address.

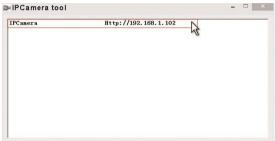

Double click the IP address, insert name "admin" (no password) and press OK.

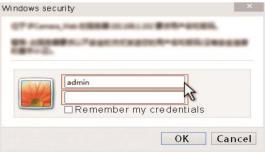

3. After above steps, please insert setting interface.

For first use, please choose langauge, then click to download and install plug-in.

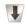

## IPCam | 2014

Ver 1.7.23.23 HD

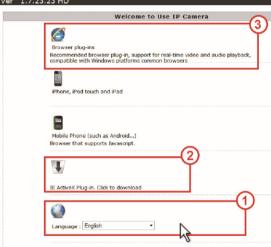

4. Click , to go to the final setting interface.

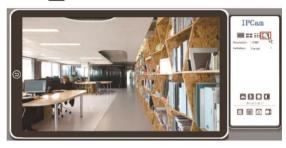

5. Click left options to set other needed functions.

|                | IPCam   2014<br>Ver 1.7.23.23 HD |              |  |  |
|----------------|----------------------------------|--------------|--|--|
| BACK           |                                  | About        |  |  |
| System         |                                  |              |  |  |
|                | Device SN                        |              |  |  |
| Network        | Hardware Version                 | 1.7          |  |  |
| Alarm Settings | Firmware Version                 | 1.7.23.23 HD |  |  |
| SDCard Record  |                                  |              |  |  |

## **Specification**

| Video pixel in phone            | Max 1920*1080                        |
|---------------------------------|--------------------------------------|
| Video pixel SD card             | 1080*720                             |
| Frames                          | Max 25fps                            |
| Compressed format               | H.264                                |
| View angle                      | 90°                                  |
| Type of memory card             | SD/TF card>=Class 4/10 and HC marked |
| Maximum capacity of memory card | 128GB                                |
| PC operation system             | Windows 7, 8 / Mac OS X              |
| Play software                   | VLCPlayer/SMPlayer                   |
| Mobile phone operation system   | Android/iOS                          |
| Web browser                     | IE7 and above, chrome, irefox        |
| Battery capacity                | 5000mA                               |
| Recording                       | 1 minute/ around 20MB                |
| Working time                    | About 8-10 hours                     |
| Charging time                   | About 10-15 hours                    |
|                                 |                                      |

#### **FAQ**

- Q: Can it run when charging? A: Yes, please use USB 5V 2A adapter to plug in power for long time use (Right side red light always on).
- 2. Q: Can't get device Wi-Fi signal? (Five solutions FYI).
  - 1). Please confirm the power adaptor connected;
  - 2). Press reset key for 5 seconds and wait 2 mins;
  - 3). Turn off camera, then turn on again;
  - 4). Turn off smartphone Wi-Fi for a while, then turn on to search again.
- 3. Q: Can't add or set camera after connected with camera Wi-Fi?

camera Wi-Fi?

A: Please wait phone status bar appear Wi-Fi

symbol, then to do follow settings.

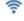

- 4. Q: Why live video screen shows up black and a searching circle spins in centre but nothing ever displays?
- A: 1). If camera's connected Wi-Fi speed is slow, please wait 10-30 seconds for live video appear;
- 2). One click middle of screen, select top right 480p resolution to check.
- TIPS: If local Wi-Fi speed is slow, please choose lower resolution for good video and audio.
- 5. Q: Live video not smooth and clear?
- A: Select suitable resolution according to the real time network environment.

- Q: How many cameras can be added to APP?
   A: No limit.
- Q: How many visitors support to check live video? A: 1-2
- 8. Q: Only 1 user, but show 2 or more users?
- A: 1). If you login in often, last record may be still visible. Please check every 2-5 mins;
- 2). To be safer, please change camera's password when first use (Page 11).
- 9. Q: Motion detect set and alarm?
- A: 1). Set motion detect sensitivity in Device Settings Alarm Config, and scroll down press OK;
- 2). When motion detected, camera will push a alarm message to your phone and take 3 pictures for checking in the APP [ Page 12 Alarm ① ].
- 10. Q: Micro SD card instruction?
- A: 1). Format card before inserting;
  - 2). When right side switch is on, it will record automatically when SD/TF card inserted each time;

Alarm

- Once connected, you can set SD management in app [Adavance Config - SD Card Record Config].
- 11. Q: How to play micro SD card video?
- A:1). Use a card reader to read and play;
- 2). Use APP to play back [ Page 12 Record -

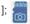

# 12. Q: Camera can't hold settings Wi-Fi, lost contact and offline?

- A: 1). Make sure the camera is in good Wi-Fi signal;
- 2). Low battery, check if power adapter connected properly for long time use.
- 3). Make sure your phone network(4G/Wi-Fi)work well in remote area when checking the camera;
- 4). Please try to add with another phone which with good network.
- 13. Q: Forget camera password, or item goes abnormal?

  A: Turn on camera and wait for 2 minutes, press
  reset key around 5 seconds till back blue light
  off to restore factory default. Camera restarts
  and get ready again in 2 minutes.
- 14. Q: Connect camera with Wi-Fi by micro SD card setting? A: Steps: (Format micro SD card first.) a, create a txt file named Wi-Fi on the micro SD card. b, Input below format to the file wifi:xxxxxx (Your local wifi name) pwd:xxxxxx (Both are case-sensitive) c, Insert the micro SD card when camera is OFF d, Turn on camera, it will connect with your wifi

TIPS: Can also copy the txt file from camera's CD to the micro SD card, change wifi name and password.

in 10-15 seconds

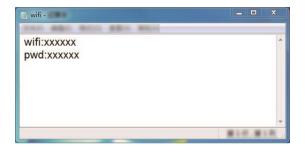

15. Q: App content similar but not exact same as in manual?

A: App is always being optimized with better interface and functions.

16. Q: Any operation video demo of the camera for setting up?

A: Please contact local dealer for video guide.

17. Q: How is the indicator lights work?A: Red light indicate charging, blue light indicateWi-Fi working status.

Q: The blue Wi-Fi indicator light is not hidden?
 A: Refer to P14, to turn on/off the light as like on APP.

#### The End